# **How to update apps on your Galaxy device**

Last Update date : Mar 23. 2021

**You can either update the apps downloaded and installed on your Android device individually or automatically. Keeping your apps updated is the best way to make sure you always have the latest features, improved performance, and app security and stability.**

#### **[Update Play Store apps manually](javascript:void(0)) Click to Collapse**

To set up updates for individual apps on your device:

**1**Open **Google Play Store app.**

**2**Tap **Menu** icon (three lines on the top left of the screen) and then tap **My apps & games.**

**3**You can either tap **Update** next to individual apps that you want to update, or tap **Update all** to install all available updates.

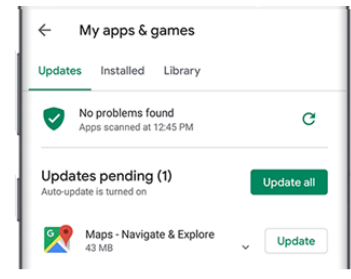

## **[Turn on Auto Update in Play Store](javascript:void(0))**

To automatically update apps on your device:

**1**Open **Google Play Store app.**

**2**Tap **Menu** icon (three lines on the top left of the screen) and then tap **My apps & games.**

**3**Tap **Settings,** and then tap **Auto-update apps**.

Select your desired setting.

- Over any network update apps using either Wi-Fi or mobile data.
- Over Wi-Fi only update apps only when connected to Wi-Fi.

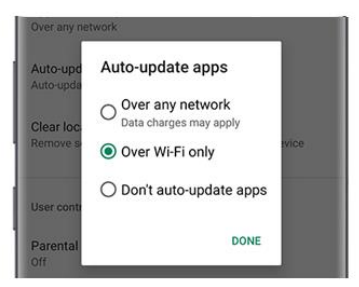

#### **[Update apps from the Galaxy Store](javascript:void(0))**

Galaxy Store is an apps store made for Samsung devices. You will

need to update these apps separately from your Play Store apps.

#### **1**Open **Galaxy Store app.**

**2**Tap **Menu** icon (three lines on the top left of the screen) and then tap **Updates.**

**3**You can either tap the **circling arrow** next to individual apps that you want to update, or tap **Update all** to install all available updates.

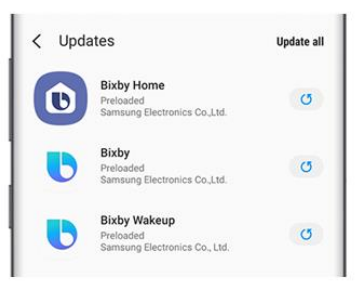

### **[Turn on automatic updates in the Galaxy Store](javascript:void(0))**

Follow these steps to turn on auto updates in Galaxy Store: **1**Open **Galaxy Store app.**

**2**Tap **Menu** icon (three lines on the top left of the screen) and then tap **Settings** icon.

**3**Tap **Auto update apps**.and select your desired setting.

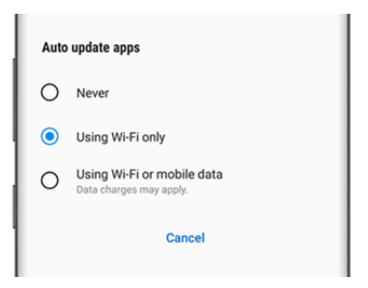